## WEB UBB

## **¿** $\mathbf{\mathbf{\mathbf{\mathbf{C}}} }$ ÓMOM U**SV)**  $\mathbf{\mathbf{\mathbf{\mathbf{C}}} }$ ARDATO**S** DE $\mathbf{\mathbf{\mathbf{\mathbf{\mathbf{C}}}}}$ ONTA $\mathbf{\mathbf{\mathbf{\mathbf{C}}}}$ TO**?**

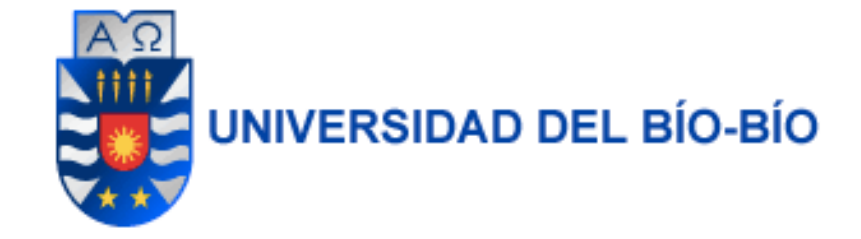

**PERFILES** Información para el público **LA UNIVERSIDAD** Sobre nosotros

**FORMACIÓN** Oferta académica

**INVESTI** Tecnología y

## л.  $\sim$ **PROTOCOLO PARA**

## **VER PROTOCOLO**

Una pequeña guia para **\** buscar datos de contacto de tus docentes y administrativos UBB y poder resolver tus consultas

 $er+$ 

1.- Ingresa a la página de la universidad. link:

ubiobio.cl

2.- Ingresa en el buscador de la pagina el nombre de la persona que quieres contactar.

3.- Pincha en el simbolo de persona al costado del buscador.

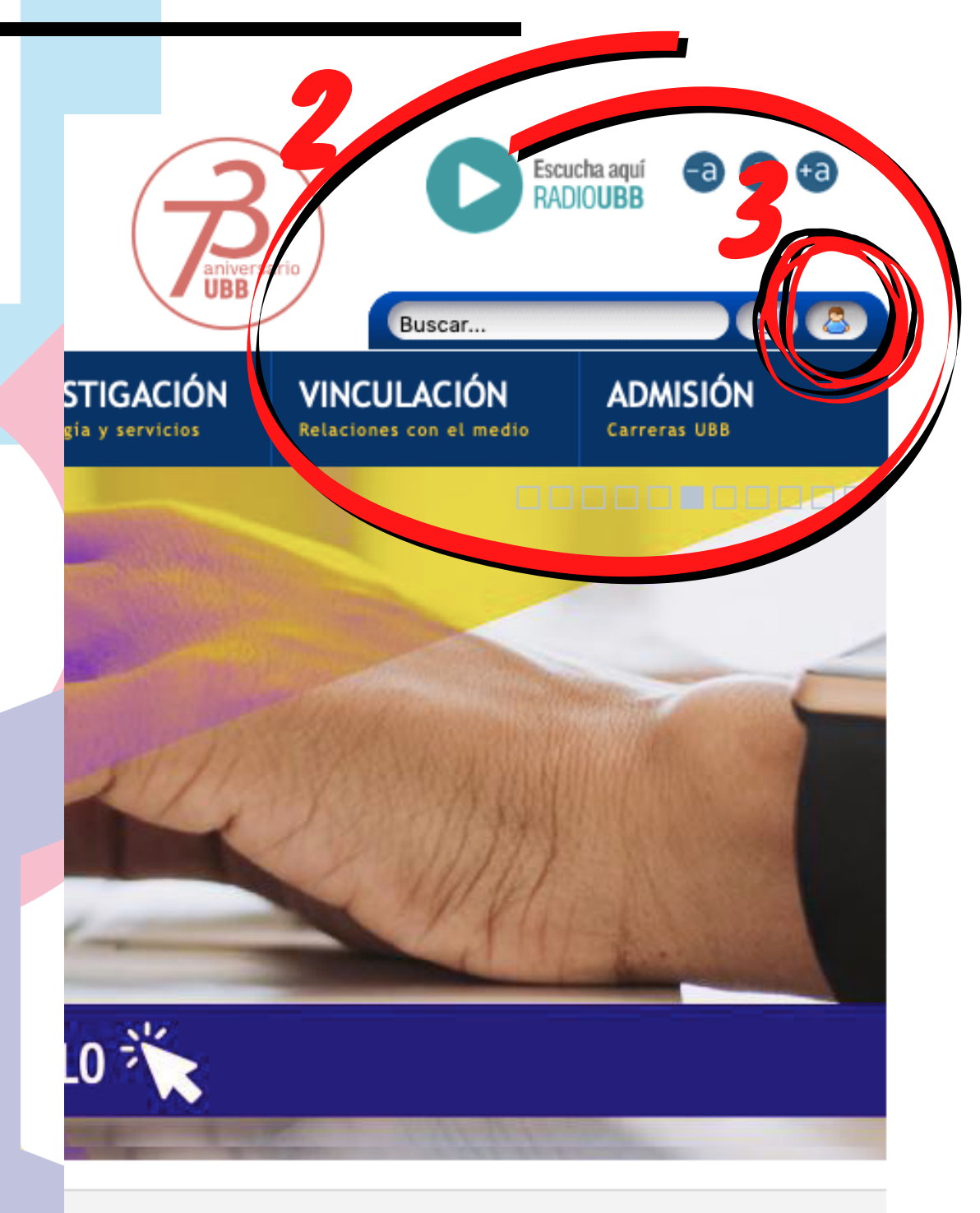

**COMUNICADOS** 

¡Recuerda escribir el nombre con buena ortografía!

> **Información Corporativa Transparencia Activa**

Solicitud de Información Ley de Transparencia

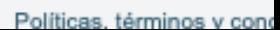

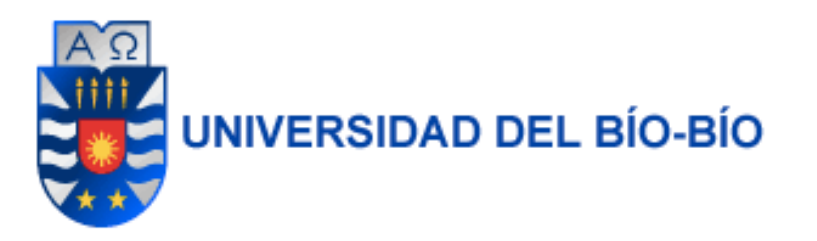

Una vez que ya lo hayas buscado, te aparecera la siguiente pantalla.

Aqui puedes modificar o agregar mas datos para hacer la busqueda mas exaustiva

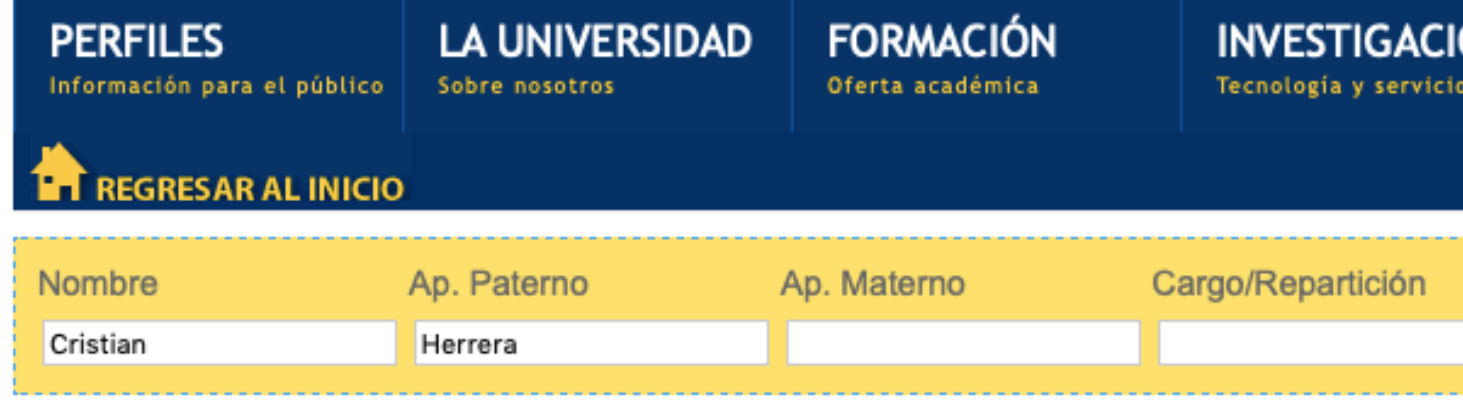

+ Herrera Valdés Cristian Alejandro - Prog. de Acompañamiento y Acceso Efectivo A la Educación Supe Concepción

¡Recuerda escribir el nombre con buena ortografía!

P: 4051381. Fono: +56-413111200

Para que se desplieguen los datos de la persona que buscaste debes pinchar sobre su nombre, y así podrás tener acceso al correo institucional y número de contacto si es que la persona tiene un anexo asignado.

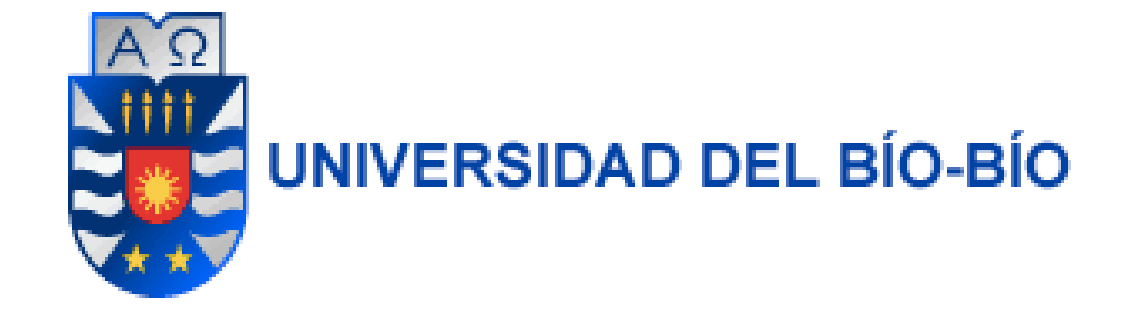

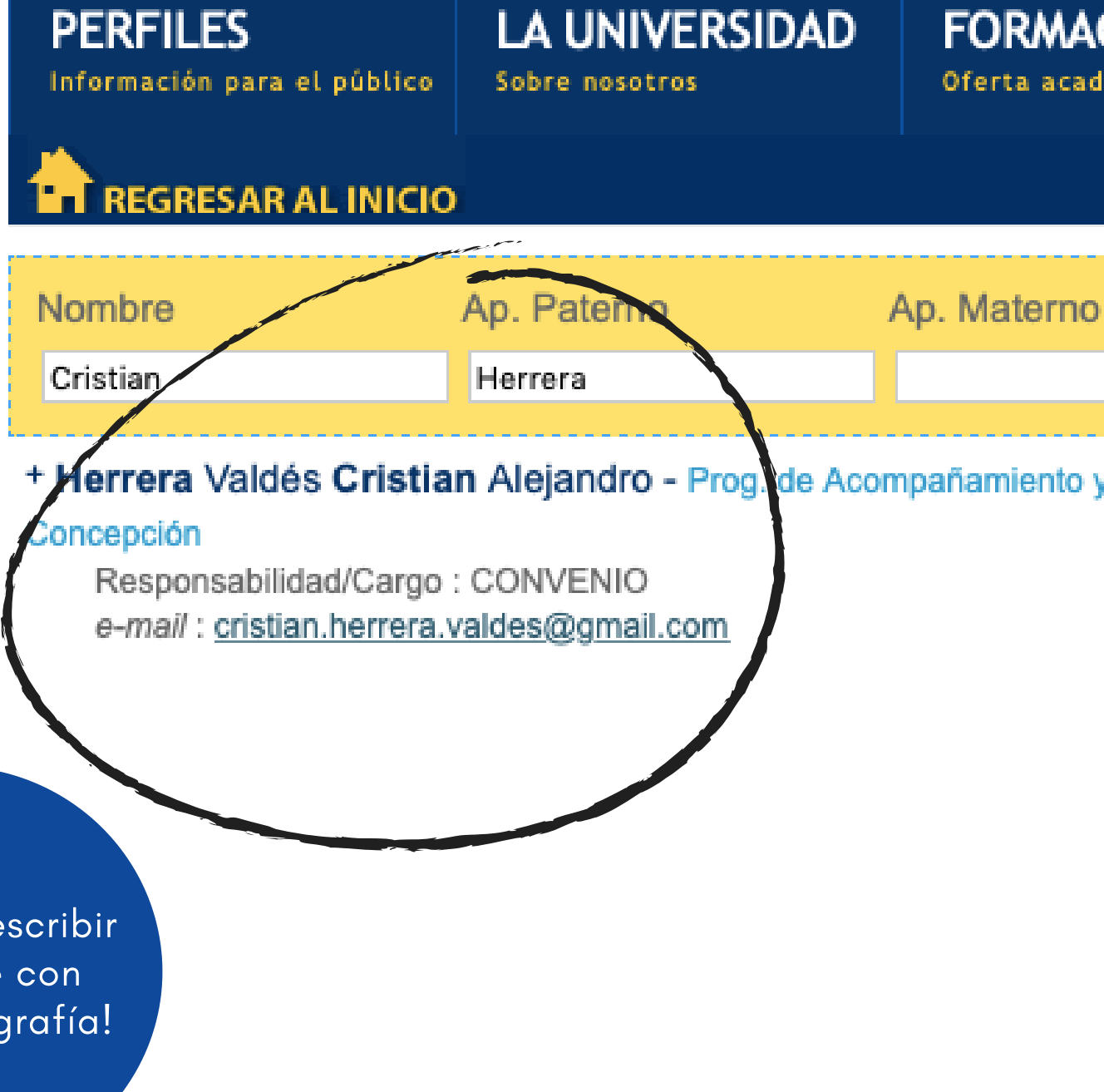

¡Recuerda escribir el nombre con buena ortografía!

Si no estás seguro del nombre de la persona, pero sabes en qué departamento o programa trabaja puedes buscar por ese criterio; O bien bajar la guia de anexos de la provincia de la Bio-Biocompleta.

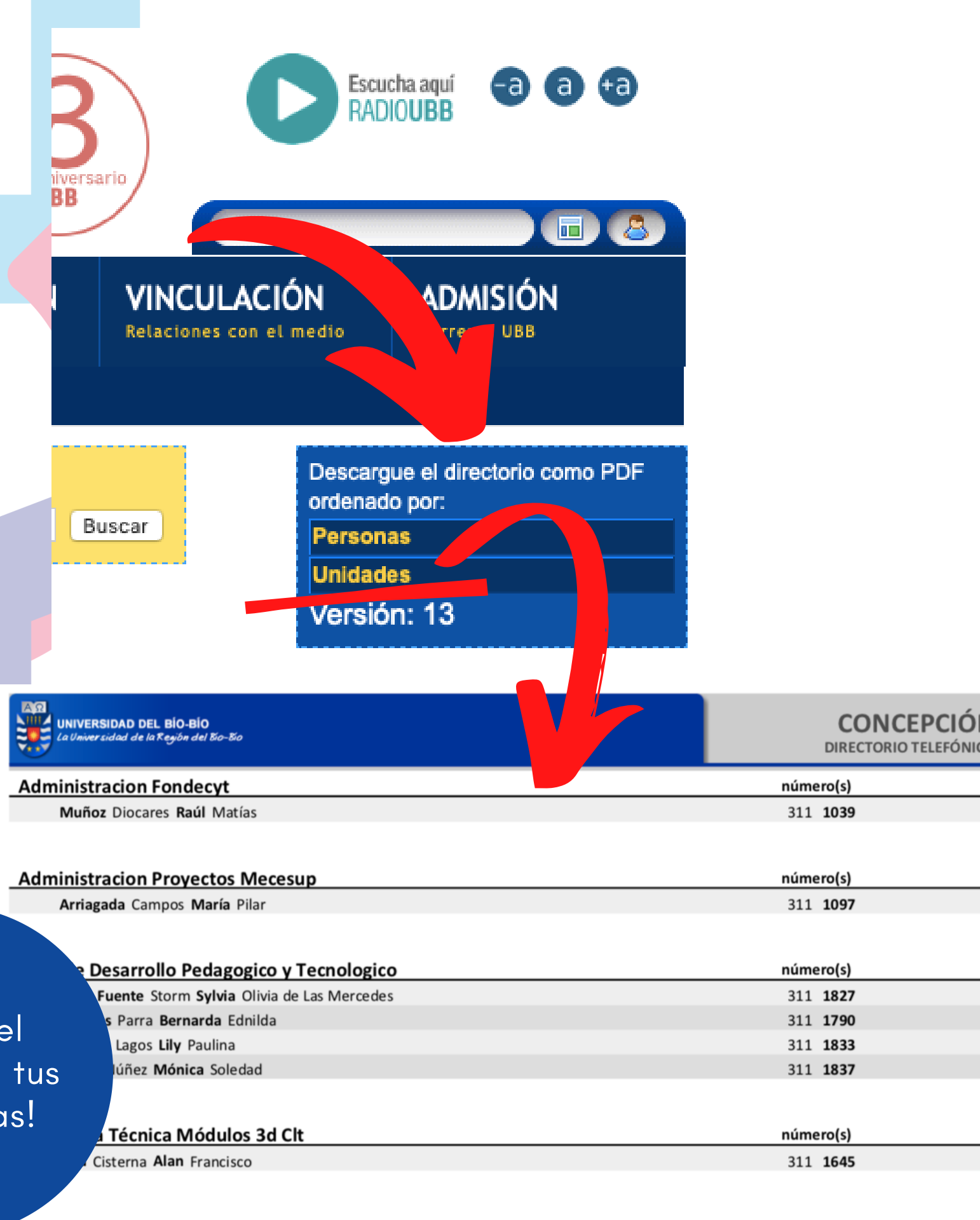

¡Revisa el archivo en tus descargas!